# DBS Online Portal Users Guide

Resubmittals

# DBS Online Portal: Applying for Online Permits

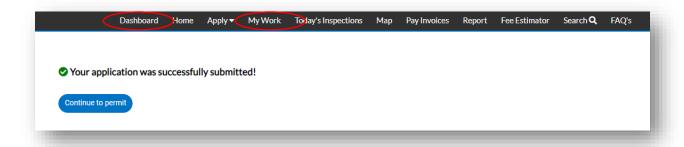

Once you see your application was successfully submitted, you can click the "Continue to Permit" button to see your permit summary in the portal!

You can now easily find this permit in your Pending Permits" under "My Work" or from the dashboard.

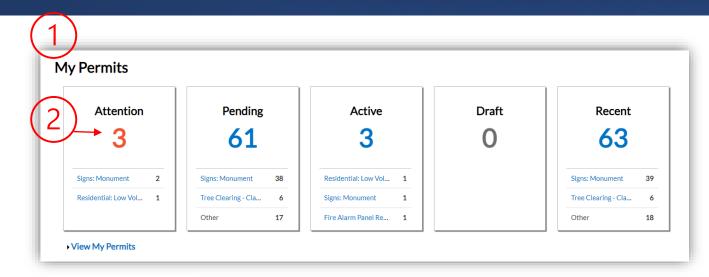

- 1. Open Dashboard to see "My Permits"
- 2. Select "Needs Attention"
- 3. Click on the permit that requires Resubmit

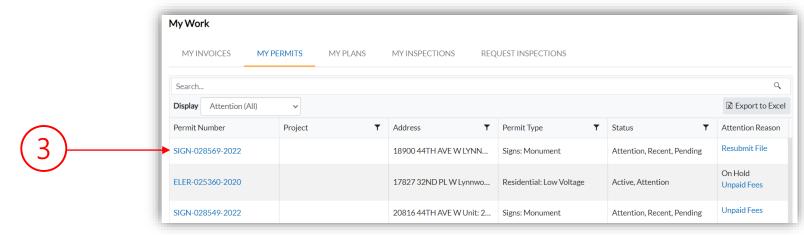

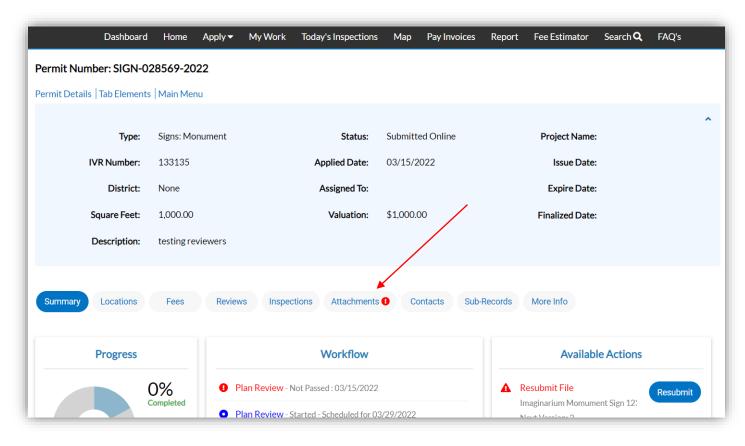

Click on the "Attachments" tab to see files that need to be resubmitted

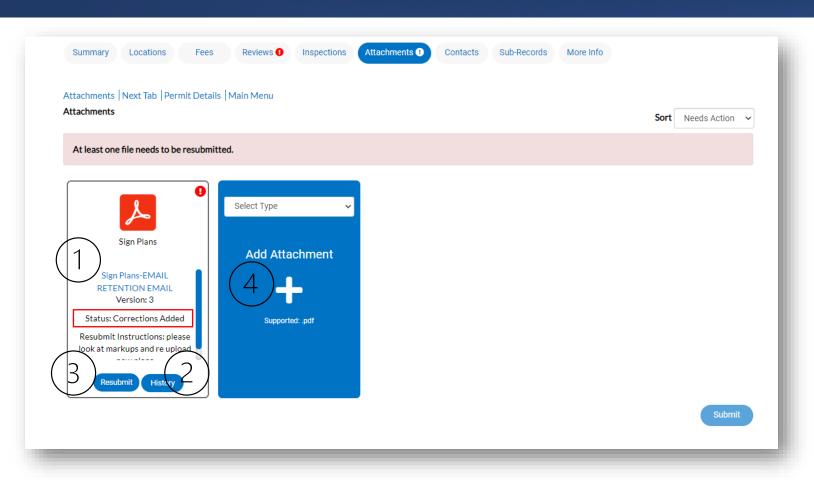

### **Attachment Tab Navigation**

### 1. Downloadable Link

This will have marked up plans for you to download, along with a markup summary

### 2. History Button

View previous submitted versions

### 3. Resubmit Button

When ready to submit revised set of plans, use this button

#### 4. Add Attachment

Use this to attach ADDITIONAL submittal documents that are not included on the plan (Please do NOT submit individual pages of corrected plan sets- we do require a full plan resubmittal)

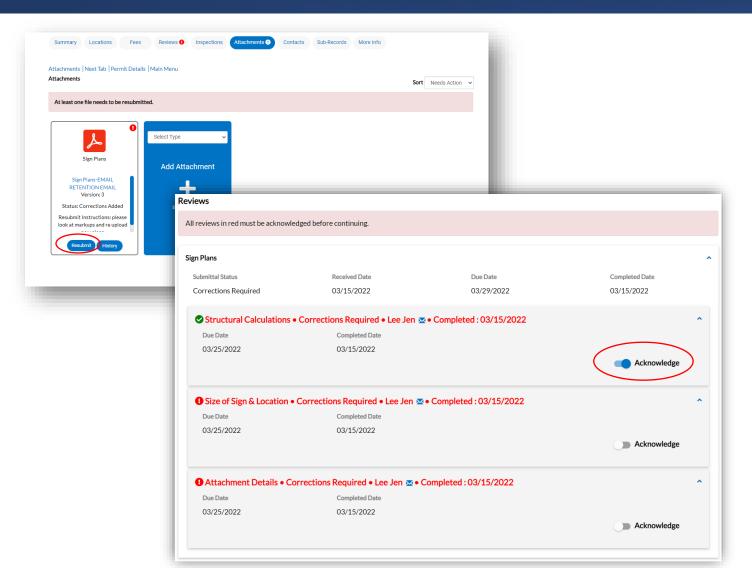

#### **How to Resubmit Files**

- Click "Resubmit
- Use the toggles on the next screen to acknowledge the failed reviews & click "Next"

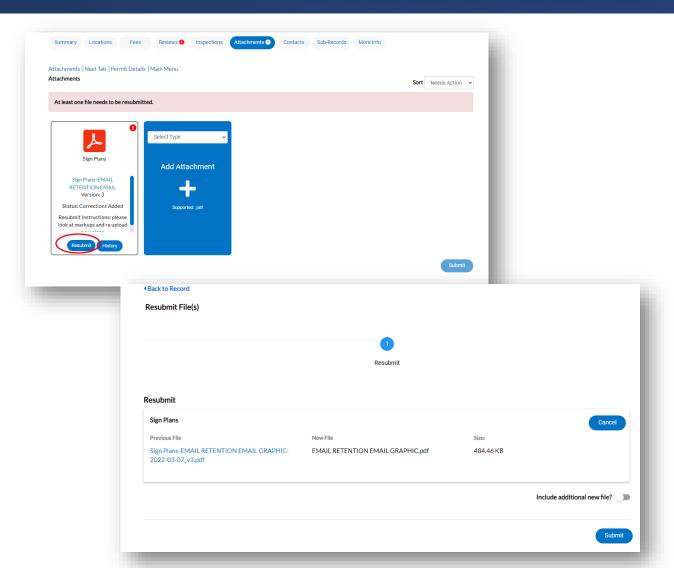

### **Attachment Tab Navigation**

#### 4. Click

This will have marked up plans for you to download, along with a markup summary

### 1. History Button

View previous submitted versions

#### 2. Resubmit Button

When ready to submit revised set of plans, use this button

### 3. Add Attachment

Use this to attach ADDITIONAL submittal documents that are not included on the plan (Please do NOT submit individual pages of corrected plan sets- we do require a full plan resubmittal)

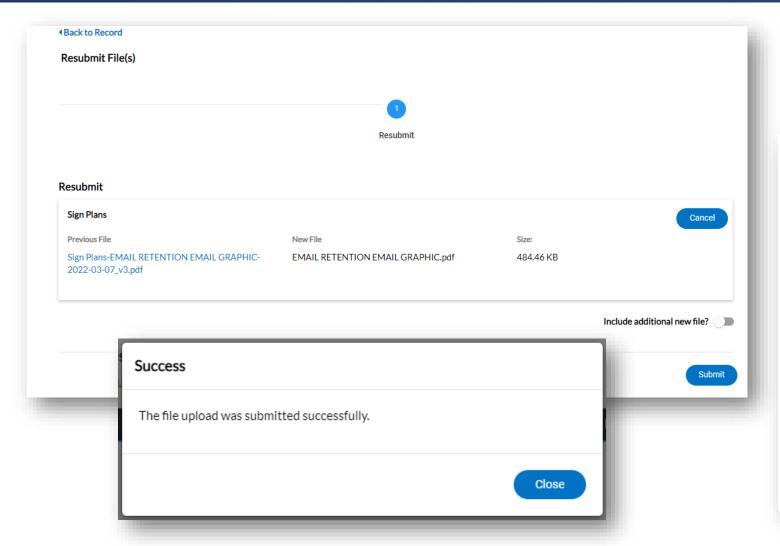

After file upload, customer clicks "Submit"

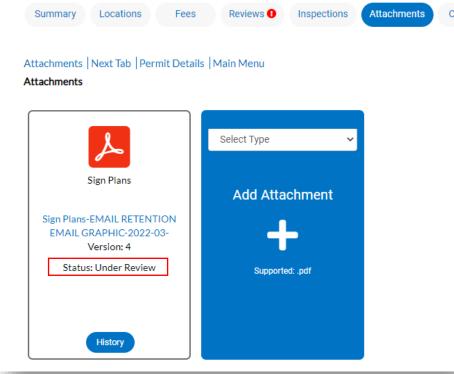